*Migration Guide*

# *Chapter 5 Differences in Use between Writer and Word*

*OpenOffice.org*

### <span id="page-1-4"></span>**Copyright**

This document is Copyright © 2006 by its contributors as listed in the section titled **Authors**. You can distribute it and/or modify it under the terms of either the GNU General Public License, version 2 or later (<http://www.gnu.org/licenses/gpl.html>), or the Creative Commons Attribution License, version 2.5 or later ([http://creativecommons.org/licenses/by/2.5/\)](http://creativecommons.org/licenses/by/2.5/).

All trademarks within this guide belong to their legitimate owners.

#### <span id="page-1-3"></span>**Authors**

Ian Laurenson Jean Hollis Weber Peter Kupfer Agnes Belzunce

### <span id="page-1-2"></span>**Feedback**

Maintainer: Agnes Belzunce Please direct any comments or suggestions about this document to: [authors@user-faq.openoffice.org](mailto:authors@user-faq.openoffice.org)

### <span id="page-1-1"></span>**Acknowledgments**

This document was put together by Ian Laurenson.

Parts of this chapter were copied (with minor changes only) from a document by Jean Hollis Weber, titled "Comparison of ways to do things using Microsoft Word and OOoWriter," which is available at <http://www.taming-openoffice-org.com/writer/wcompare.htm>. That document is also a chapter titled "Moving from Microsoft Word" in Ms Weber's book, *OpenOffice.org Writer: The Free Alternative to Microsoft Word*, published by O'Reilly Community Press, July 2004, ISBN 0596008260.

Thanks to Ian Laurenson for his work as the first maintainer.

#### <span id="page-1-0"></span>**Publication date and software version**

Published 7 May 2006. Based on OpenOffice.org 2.0.2.

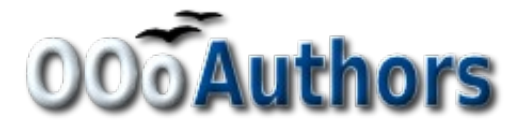

You can download an editable version of this document from <http://oooauthors.org/en/authors/userguide2/published/>

# **Contents**

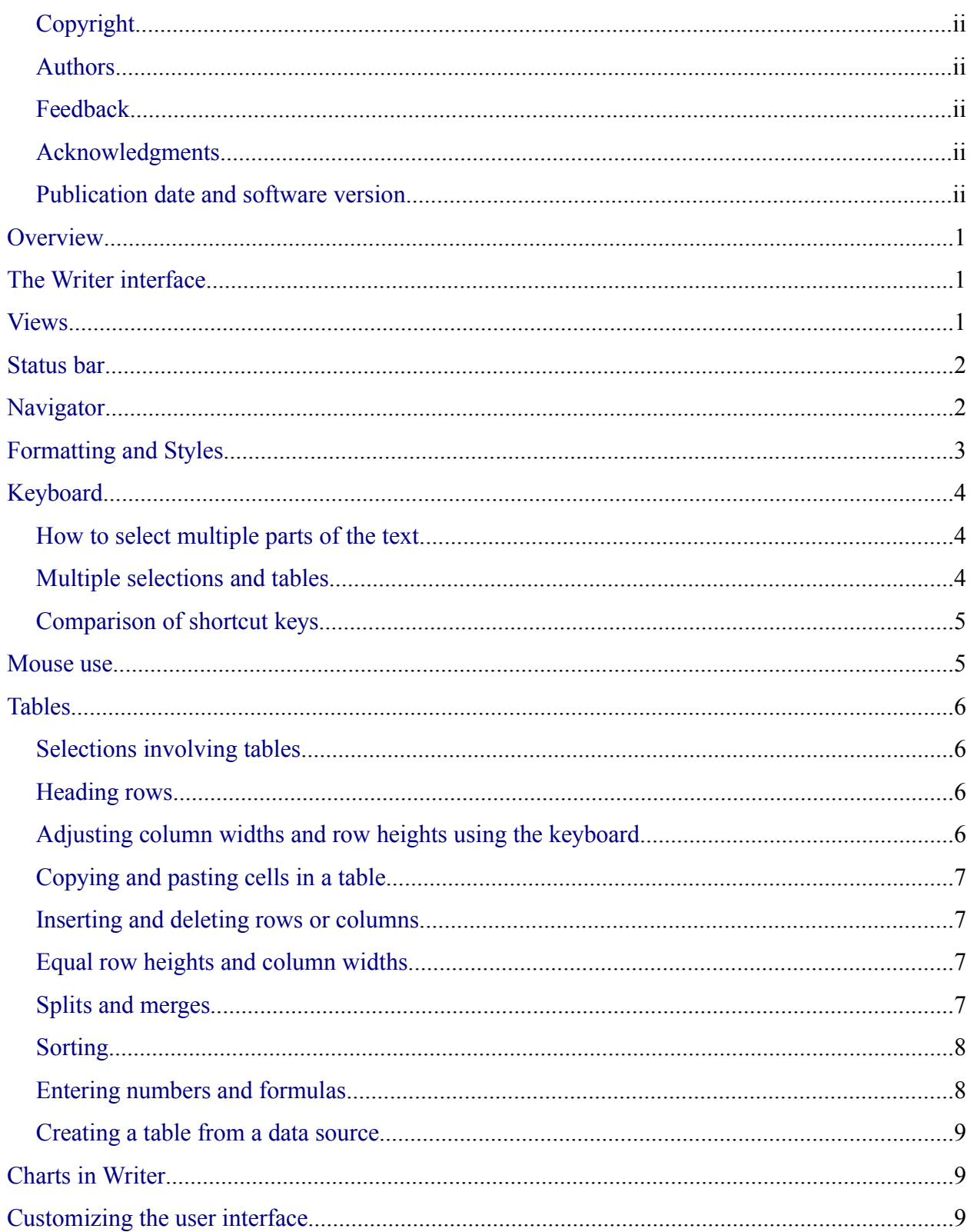

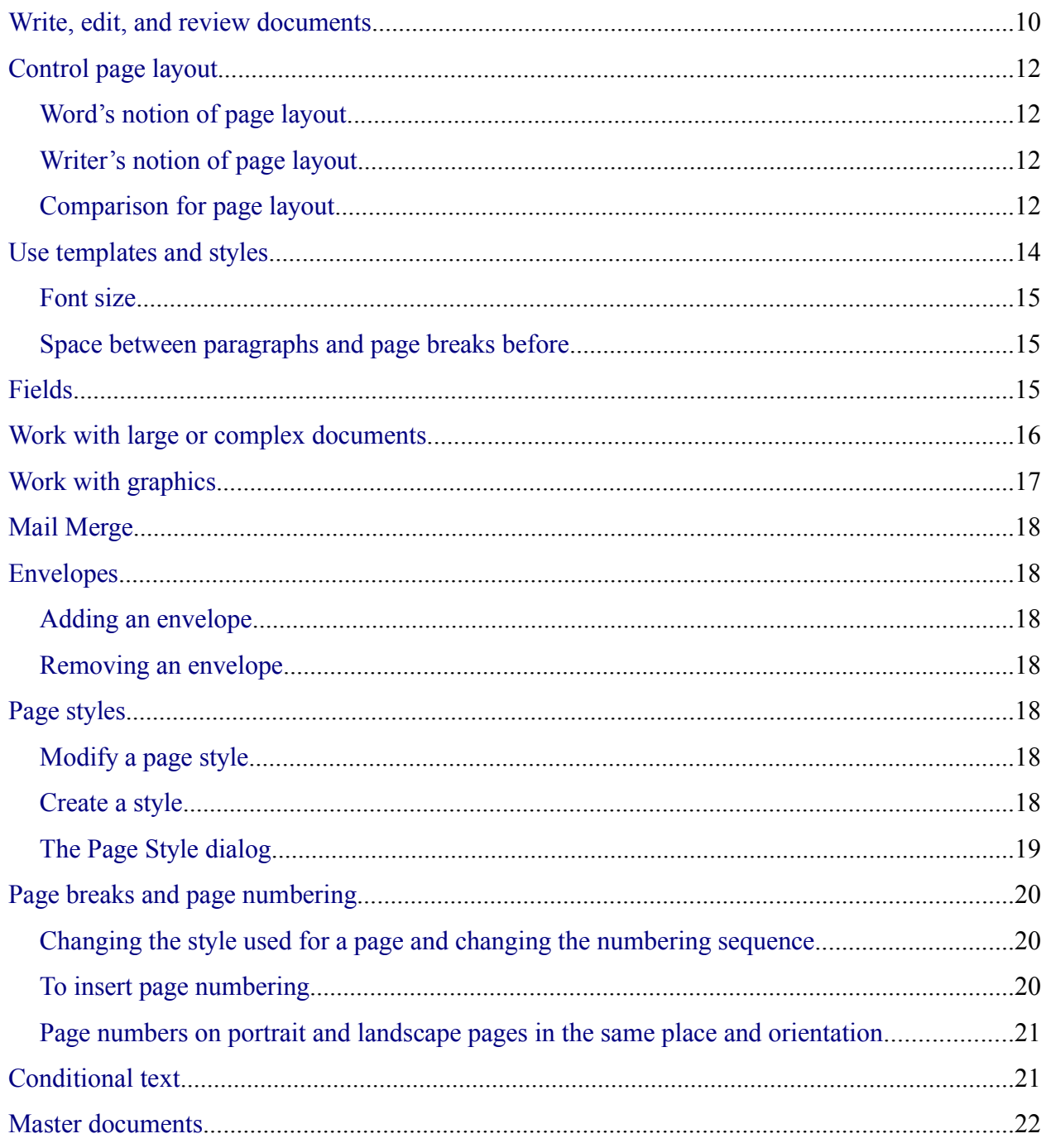

### <span id="page-4-2"></span>**Overview**

This chapter summarizes the differences in use between OpenOffice.org Writer 2.0 and Microsoft Word (various versions). The information in this chapter builds upon the information given in Chapter 4, "General Differences in Use between OpenOffice.org and Microsoft Office".

### <span id="page-4-1"></span>**The Writer interface**

The main Writer workspace is shown in [Figure 1](#page-4-3). The menus and toolbars are similar to those in Word, with the exceptions described in this chapter.

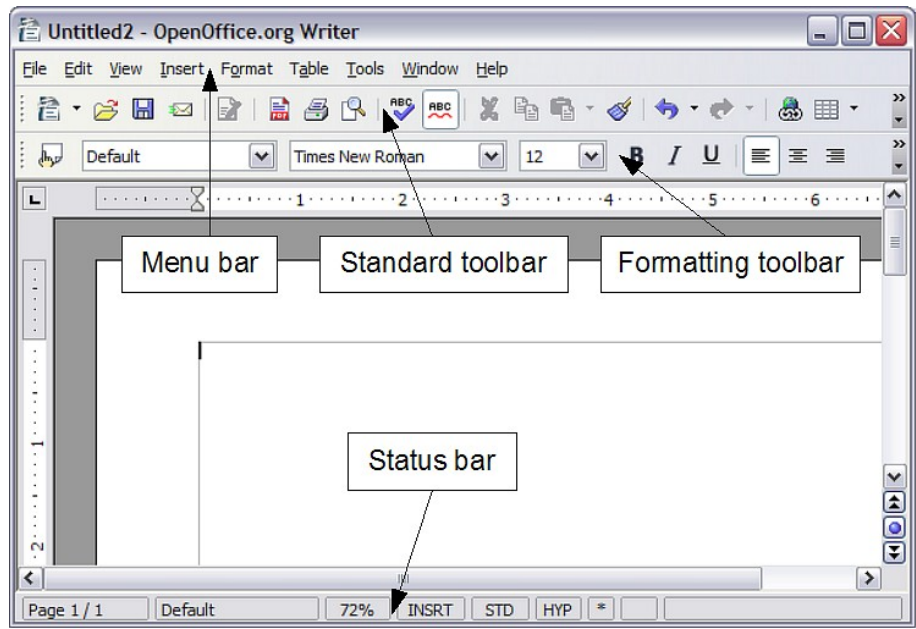

<span id="page-4-3"></span>*Figure 1: The main Writer workspace in Print Layout view*

### <span id="page-4-0"></span>**Views**

Word has 4 or 5 views, depending on the version (here with the 5 views of Word 2003) called:

*Normal*: Recommended view (by Microsoft) for doing most of your typing and editing. Writer has no real equivalent view.

*Print Layout*: This shows the document (more or less) as it will print. This is the closest equivalent to the Print Layout view in Writer.

*Web Layout*: In theory, this shows the document as if viewed on-line. Writer's equivalent is a view option called Web Layout. To access this view, select **View > Web Layout.**

*Reading Layout***:** Reading Layout view formats your screen to make reading your document more comfortable. Writer has no real equivalent view, but you can go to **View > Zoom** to choose the view that will fit the best for you on your screen.

*Outline*: For working with heading hierarchies. Outline view displays the document in outline form. Headings can be displayed without the text. If you move a heading, the accompanying text moves with it. Writer has the **Navigator,** which is detailed later in this chapter.

Writer also has an HTML source view that only shows when editing an HTML document. To access this view, select **View > HTML Source**.

When field codes are turned on, Writer displays less information about the field than does Word. To get detailed information, right-click the field > **Fields** (or select the field **> Edit > Fields**).

### <span id="page-5-1"></span>**Status bar**

The status bar is similar to Word's except it does not show the current location of the cursor on the page (row number and number of characters across). It does however show the position within a table in spreadsheet style format; for example, Top left cell =A1.

### <span id="page-5-0"></span>**Navigator**

Word does not have a similar concept to the Navigator and, in the author's opinion, it is such a useful tool it is worth taking the time to learn more about it.

To launch the Navigator ([Figure 2](#page-5-2)), press *F5* or click the Navigator icon on the Standard toolbar*.*

<span id="page-5-2"></span>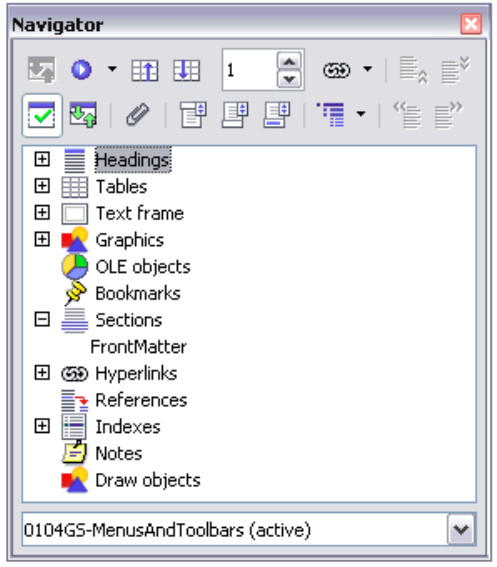

*Figure 2: The Navigator*

To get a detailed description of what each of the buttons does, press *Shift+F1* and hover the cursor over the buttons.

The Headings at the top of the list box in the Navigator are the closest equivalent to Word's Outline View.

With the **List Box on** there is a drop-down list box at the bottom of the Navigator. With this list box it is possible to select any of the open Writer documents so that their contents are available for dragging and dropping. What happens when the selection is dropped is determined by the drag mode specified by the **Drag Mode** button. Click the arrow next to the **Drag Mode** button to see the available options (Insert as: Hyperlink, Link, or Copy).

When viewing a master document, the Navigator is quite different. For more details, see the Chapter 13, "Working with Master Documents" in the *Writer Guide*.

**Note** Graphics, indexes, OLE objects, and references cannot be dragged and dropped when in the *Insert as link* or *Insert as Copy* modes.

### <span id="page-6-0"></span>**Formatting and Styles**

For a more detailed guide on using styles, see ["Use templates and styles](#page-17-0)" on page [14](#page-17-0) and the Chapter 13, "Working with Styles" in the *Getting Started* guide, or Chapter 6, "Introduction to Styles" and Chapter 7, "Working with Styles" in the *Writer Guide*.

Use *Shift+F1* to check out the different buttons on the **Styles and Formatting** window [\(Figure 3](#page-6-1)). Use the bottom list box to change the style group that is displayed. For example, Applied Styles only shows those styles that have been used in the document.

| <b>Styles and Formatting</b>                                   |  |
|----------------------------------------------------------------|--|
| $\Pi$ $\blacksquare$ $\Pi$ $\blacksquare$ $\Pi$ $\blacksquare$ |  |
| Complimentary close                                            |  |
| Default                                                        |  |
| First line indent                                              |  |
| Hanging indent                                                 |  |
| Heading                                                        |  |
| Heading 1                                                      |  |
| Heading 10                                                     |  |
| Heading 2                                                      |  |
| Heading 3                                                      |  |
| Heading 4                                                      |  |
| Heading 5                                                      |  |
| Heading 6                                                      |  |
| Automatic                                                      |  |

<span id="page-6-1"></span>*Figure 3: Styles and Formatting window*

### <span id="page-7-2"></span>**Keyboard**

When some text has a character attribute at the end of a paragraph (say bold or a hyperlink) but the new text does not require that attribute, press the right arrow key before typing.

*Deleting paragraph marks*: pressing *Delete* at the end of a paragraph effectively moves the text of the following paragraph into the current paragraph, and the paragraph formatting of the top paragraph remains. Press *Backspace* at the start of a paragraph and the format of the lower paragraph remains.

**TIP** An aid to remember this is: the format of the paragraph that has the cursor will be the format of the combined paragraph, unless the current paragraph is empty; in that case, backspacing will leave the previous paragraph's formatting.

*Control+Home* when in tables: In Word, *Control+Home* always positions the cursor to the top of the document; in Writer *Control+Home* first positions the cursor at the start of the cell, then at the start of the table and then the start of the document. *Control+End* has similar behavior.

#### <span id="page-7-1"></span>**How to select multiple parts of the text**

To copy, cut, format, or delete parts of the text in different areas of the document, use:

• *Control+selection* with one click, double-click or sliding.

or

- 1) Click once on the field "STD" (STanDard) in the *status bar*. The field now shows "EXT" (EXTended selection).
- 2) Another click and it changes to "ADD" (ADD to selection).

**Note** The **ADD** mode is the equivalent to *Control + click* and **EXT** is equivalent to *Shift+click*.

### <span id="page-7-0"></span>**Multiple selections and tables**

The following limitations apply when selections involve tables:

- It is possible to have multiple selections within a cell, or even parts of other cells, but only one selection is possible that involves at least one entire cell.
- A selection that starts in a table cannot extend beyond the table.
- A selection that starts outside a table will include the entire table (that is, a selection cannot start outside a table and also contain a portion of a table).

### <span id="page-8-1"></span>**Comparison of shortcut keys**

*Table 1: Word vs Writer different default shortcut keys (incomplete)*

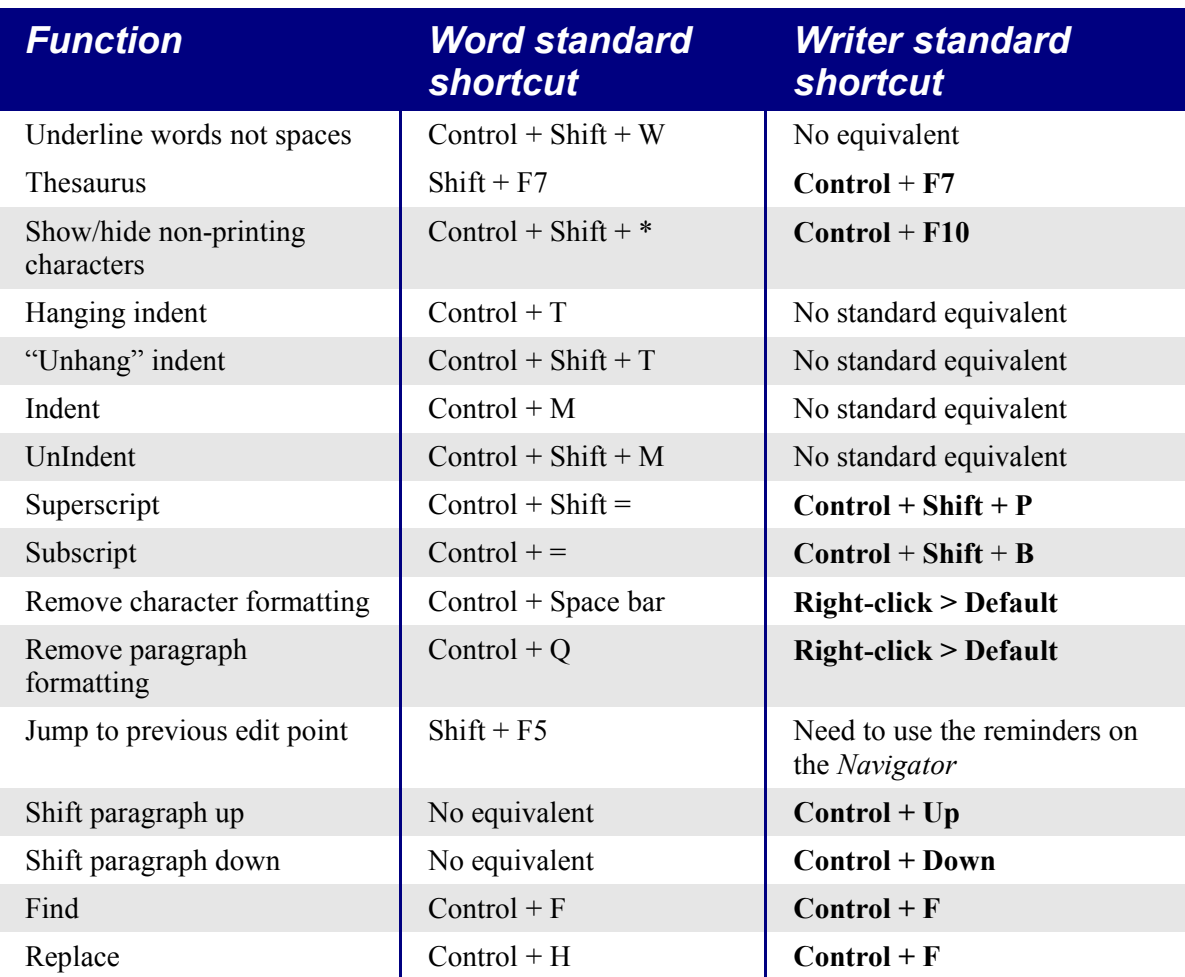

See AltKeyHandler.sxw (available from [http://homepages.paradise.net.nz/hillview/OOo/\)](http://homepages.paradise.net.nz/hillview/OOo/) for macros that extend Writer's key shortcut ability – including the indent functionality similar to that provided in Word.

### <span id="page-8-0"></span>**Mouse use**

Some differences are:

- No quick selection of paragraphs or lines by clicking to the left of the paragraph.
- *Control+click* does not select a sentence, but a triple-click does (a quadruple-click selects the paragraph).

### <span id="page-9-3"></span>**Tables**

#### <span id="page-9-2"></span>**Selections involving tables**

Tables are like one special paragraph so when selecting text using the keyboard (*Shift+arrow*) from, say, above the paragraph, the whole table is selected followed by the line below it.

The location for displaying the table grid when a table has no borders is not particularly intuitive: use **Tools > Options > OpenOffice.org > Appearance** and select the **Table boundaries** checkbox.

#### <span id="page-9-1"></span>**Heading rows**

By default new tables have a heading row. This default behavior can be changed by **Tools > Options > OpenOffice.org Writer > Table**.

When creating a new table using **Table > Insert Table**, you can choose to turn on or off the heading row, by checking **Heading** in **Options > OpenOffice.org Writer > Table**

Whether the top row(s) repeat at the start of each new page can be altered by selecting the relevant top row(s) > **Table > Repeat on each page**. This does not change the format of the rows, only whether they repeat at each page break.

#### <span id="page-9-0"></span>**Adjusting column widths and row heights using the keyboard**

The different methods of adjusting the column width available via **Tools > Options > OpenOffice.org Writer > Table** are:

- **Fixed**: Overall width of the table stays the same, but the adjoining column shrinks or grows correspondingly.
- **Fixed Proportional**: The current column and the end column change by corresponding amounts, keeping the overall width the same.
- **Variable**: Only the current column changes so the overall width of the table changes.

Use Alt and the arrow keys as follows to adjust the width of columns (or height of rows):

- *Alt* and arrow keys adjusts the right side (bottom for rows).
- *Alt*+*Shift* and arrow keys adjusts the left side (top for rows).
- *Alt+Control*+left or right arrow keys adjusts the current cell only.

#### <span id="page-10-3"></span>**Copying and pasting cells in a table**

Writer never inserts new rows or columns when pasting data, it always overwrites the contents of the cells. This makes it clear as to what will happen. To avoid overwriting cells, first insert the required number of rows or columns.

#### <span id="page-10-2"></span>**Inserting and deleting rows or columns**

If you use **Table > Insert > Row** or **Table > Insert > Column** or right-click **> Insert Row** or **Insert Column**, you can choose whether to insert before or after the current row or column.

The icons on the Table toolbar insert below for rows and to the right for columns (opposite of Word).

**Note** This is a surprising inconsistency as Calc inserts above and to the left.

In Linux, to insert rows or columns using the keyboard: *Alt+Insert >* arrow key (this is hold down *Alt* and *Insert* keys together, release the keys, then press the arrow key). To delete rows or columns using the keyboard: *Alt+Delete >* arrow key. The insertion or deletion is in the direction of the arrow key. For example, *Alt+Insert > Up* inserts a row above the current row.

#### <span id="page-10-1"></span>**Equal row heights and column widths**

On the Table toolbar there is a long click button called **Optimize.** The Optimize button becomes active when more than one cell is selected. This presents a tear-off menu for easily adjusting row heights and column widths to being the same.

#### <span id="page-10-0"></span>**Splits and merges**

Merge cells last, as you would in Word.

To merge cells: Select cells to be merged **> Table > Merge cells** (or use the **Merge cells** button on the **Table** toolbar).

To split cells: Select merged cells **> Table > Split cells** (or use the **Split cells** button on the **Table** toolbar).

To split a table (horizontally): **Table > Split Table**.

To join two tables, they need to be one below the other, then Table **> Merge Table**. If there is a table above and below the current table you will be prompted for which one you wish to join.

### <span id="page-11-1"></span>**Sorting**

To sort a table:

- 1) Select the cells to be sorted; do not include the headings. The option to sort only becomes available when something is selected.
- 2) **Tools > Sort**.

Unlike Word, the sort dialog uses column number rather than the names of the column.

#### <span id="page-11-0"></span>**Entering numbers and formulas**

Unlike Word, tables in Writer can work much more like spreadsheets. For example, calculated values change as the data is input (no more selecting and pressing *F9* to update calculated results).

With number recognition turned on, when entering a number Writer will automatically format the number according to a specified number format. To change this behavior, right-click when the cursor is in a table and click on **Number Recognition** to deselect it.

To change the number format, select the cells, **Table > Number Format**.

To enter a formula like SUM():

- 1) Select the cell where the result is to go.
- 2) Press *F2* to display the Formula bar*.*
- 3) Click and hold the **Formula** button to display the formula menu.
- 4) Select the desired function (list separator is for separating constants, for example  $=$ mean 5 | 12 | 20).
- 5) Click and drag on cells to input ranges.
- 6) Press *Enter* to finish.

To enter a formula like "this cell plus that cell minus that cell":

- 1) Select the cell where the result is to go.
- 2) Press *F2* to display the Formula bar*.*
- 3) Click on a cell.
- 4) Type or select the desired operator.
- 5) Click on the next cell.
- 6) Repeat steps 4 and 5 until done.
- 7) Press *Ente*r to finish.

#### <span id="page-12-2"></span>**Creating a table from a data source**

To create a table from a data source:

- 1) Display the Data source viewer (*F4*).
- 2) In the Data explorer window, navigate to the desired table or query.
- 3) Drag the name of the table or query into the document.
- 4) Select the desired fields and set other properties as required in the dialog.

# <span id="page-12-1"></span>**Charts in Writer**

Charts copied from a Calc spreadsheet and pasted into a Writer document are, by default, embedded objects. Unlike doing this in Microsoft Office, only the relevant data for the chart is embedded. In Microsoft Office copying and pasting a chart also embeds it, but if the Excel workbook was 8 MB in size (not unrealistic for a spreadsheet) then each chart pasted into a Word document would increase the Word document by 8 MB.

Linking of charts does not exist.

# <span id="page-12-0"></span>**Customizing the user interface**

Most functions are found in similar places in both programs, but a few are slightly different, and the degree of control varies. [Table 2](#page-12-3) summarizes where to find the setup choices.

<span id="page-12-3"></span>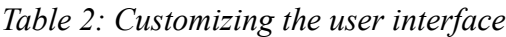

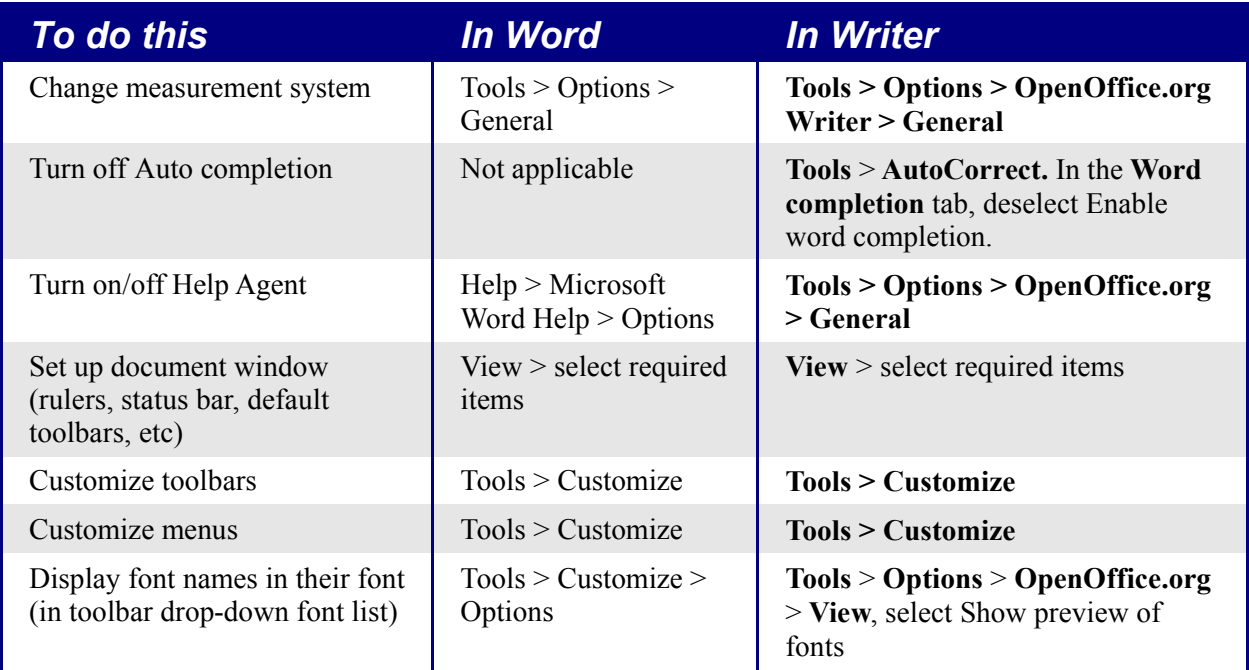

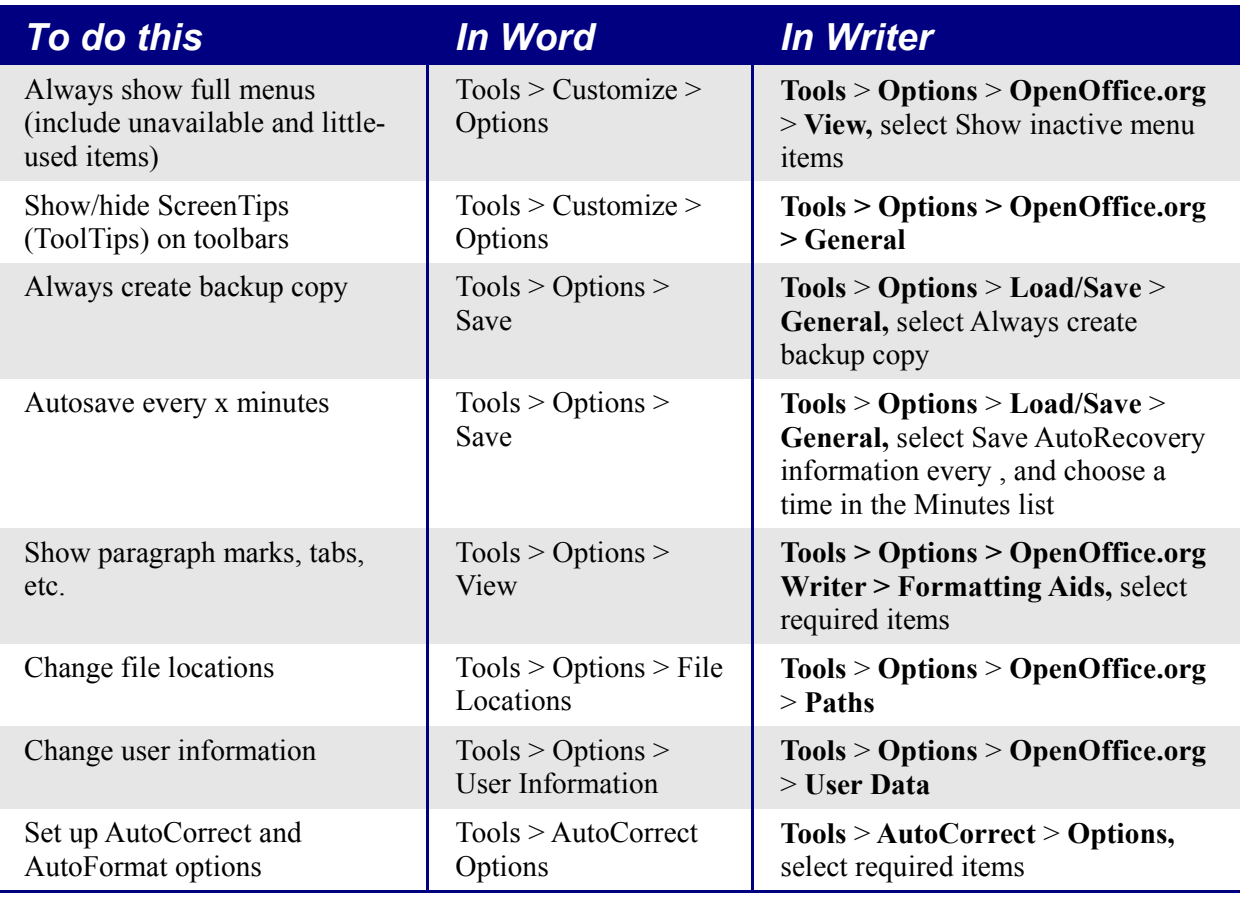

# <span id="page-13-0"></span>**Write, edit, and review documents**

Most writing, editing, and reviewing techniques in OOoWriter are similar to those in Microsoft Word, but the details often vary.

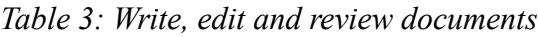

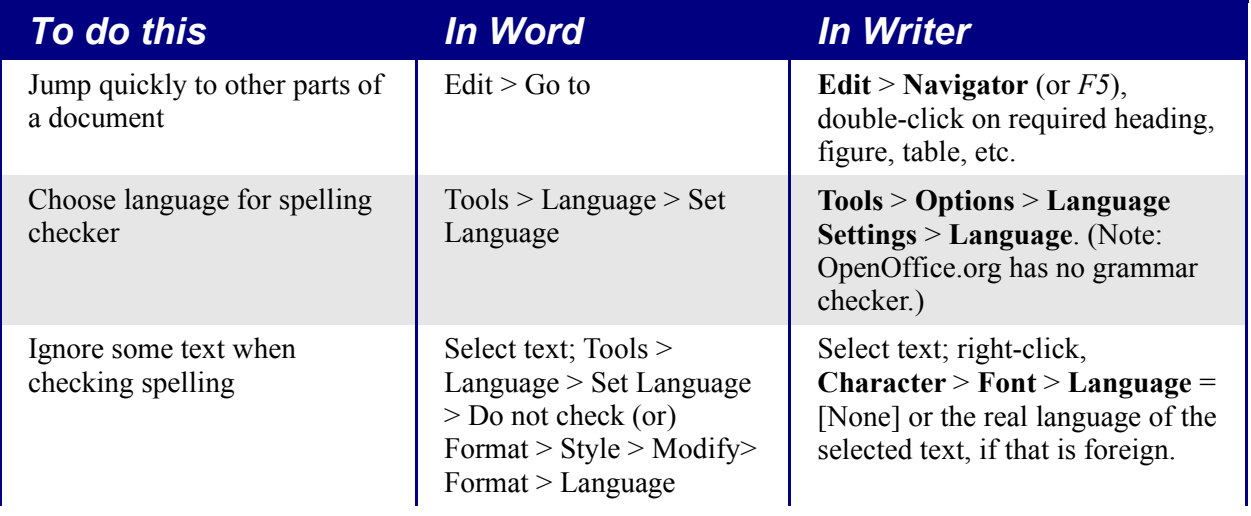

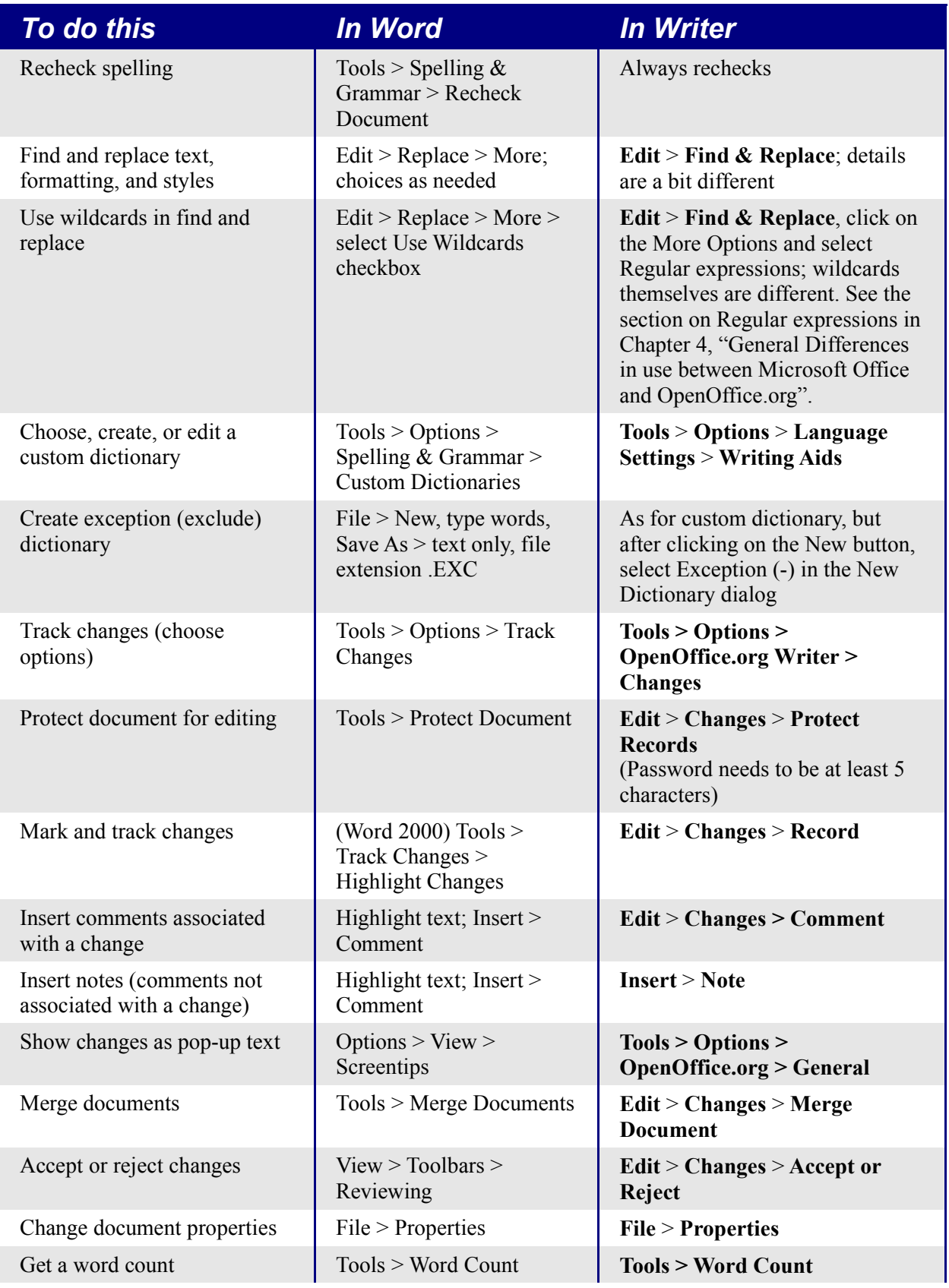

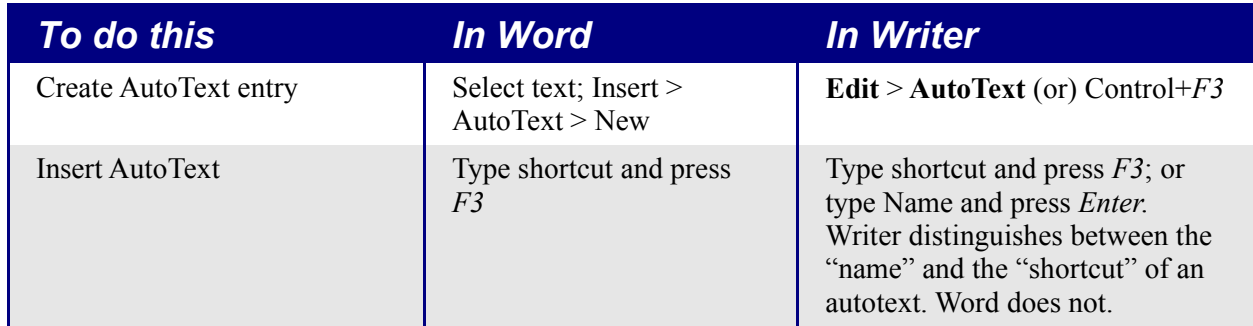

AutoText in Writer always ends with a paragraph mark. So for a short in-line shortcut, it is better to use AutoCorrect.

# <span id="page-15-3"></span>**Control page layout**

This section covers such things as margins, headers, and footers.

Writer and Word have somewhat different notions of page layout.

#### <span id="page-15-2"></span>**Word's notion of page layout**

Page layout is a property of the document as a whole. If you change the page layout (for instance, set the document to landscape), it changes for the entire document. You can then arrange for specific sections to have a different layout.

#### <span id="page-15-1"></span>**Writer's notion of page layout**

Page layout is a property of the page style (for example, First Page, Index and Default). If you change the page layout for one page style (for instance, set Default to have a header with page numbers), only that style will be affected.

Using page styles gives Writer some very useful features. For instance, you can define the First Page page style so that, after you have typed the first page, the style switches to Index (or any other style you choose). You can then set Index so that it is followed by Default.

#### <span id="page-15-0"></span>**Comparison for page layout**

*Table 4: Control page layout*

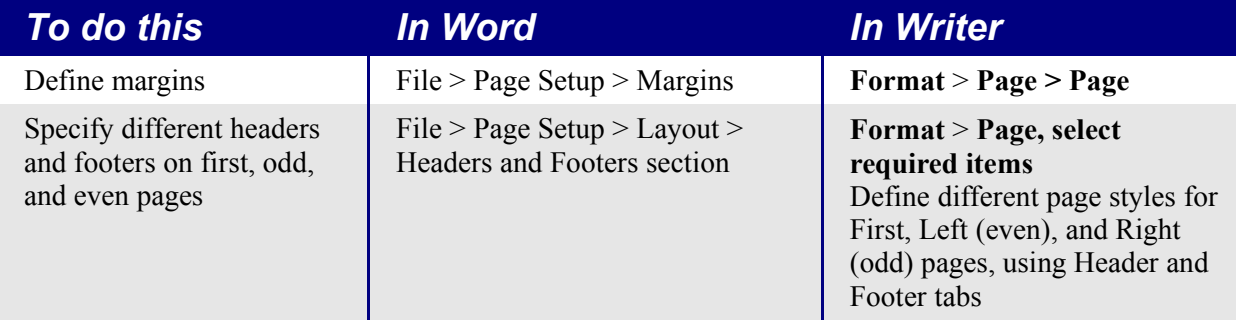

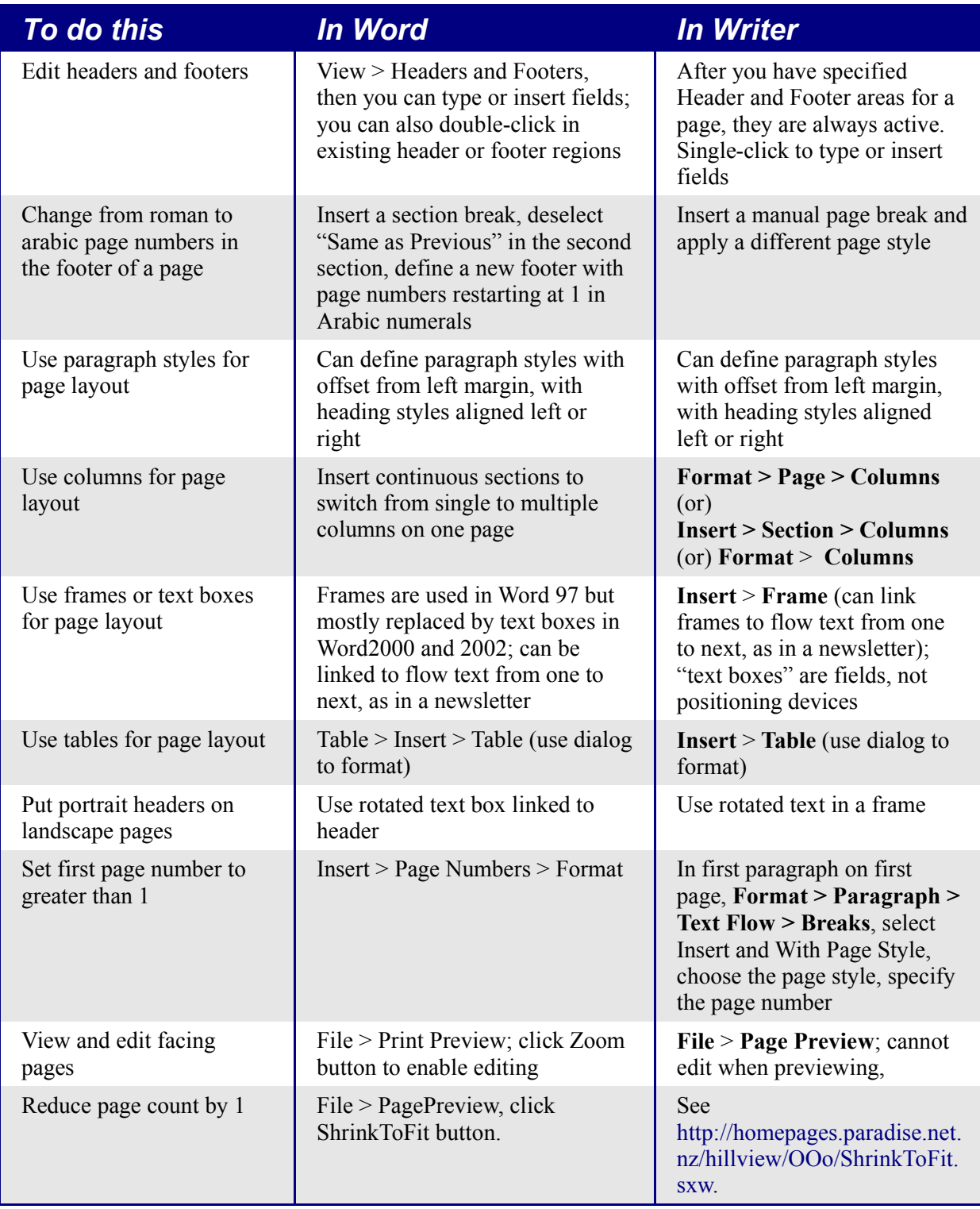

# <span id="page-17-0"></span>**Use templates and styles**

#### *Table 5: Use templates and styles*

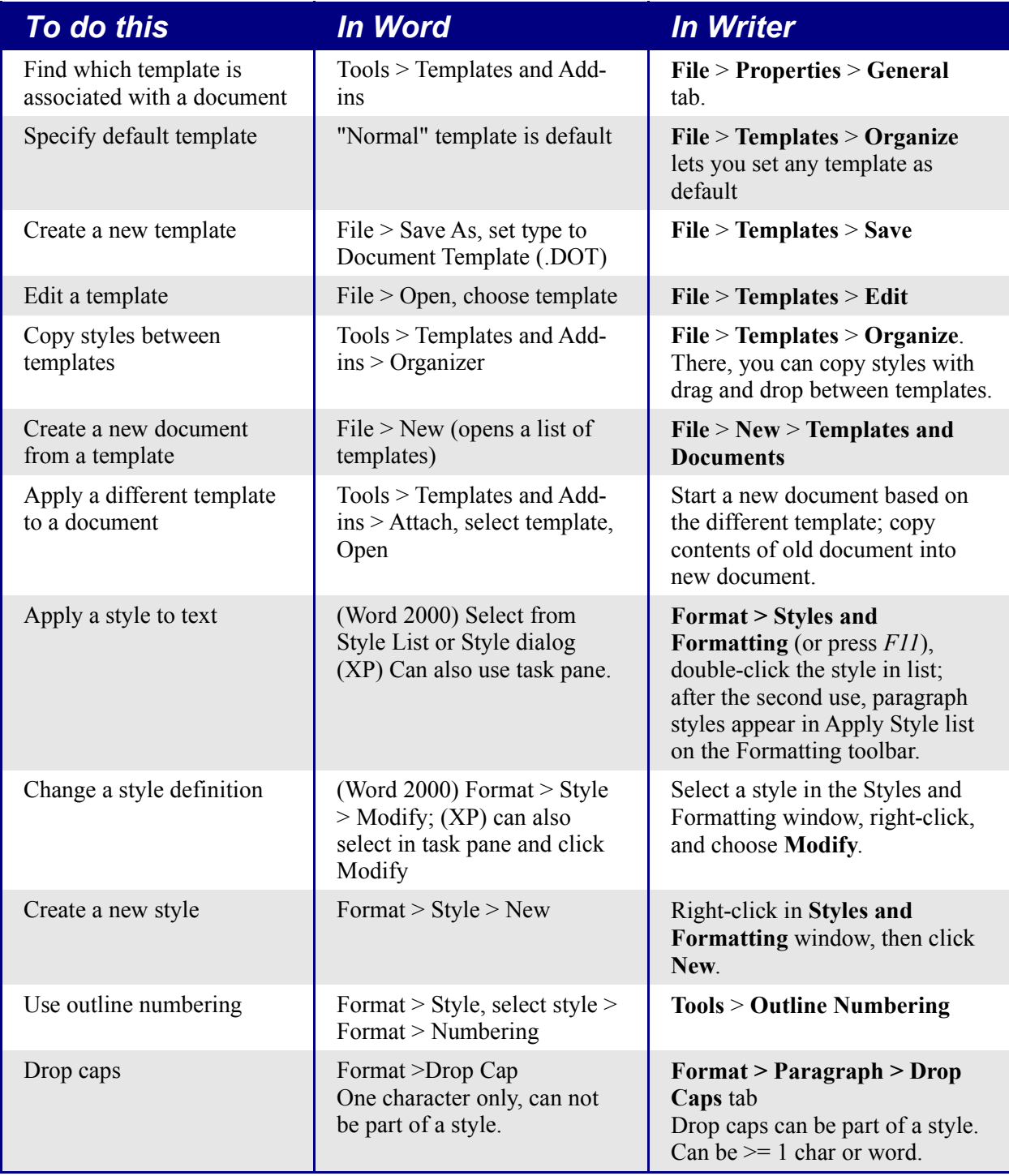

### <span id="page-18-2"></span>**Font size**

When a style is based on another style, it is possible to set the font to being a percentage of the font size of the original style. In the font size field simply type the number followed by a percentage sign, for example 120%. This way, changes to the underlying style will be better reflected in this style. To change it back to being an absolute font size type the number followed by the characters "pt", such as 12pt. It is also possible to specify how many points larger or smaller, for example +2pt for 2 points larger, or -2pt for two points smaller.

#### <span id="page-18-1"></span>**Space between paragraphs and page breaks before**

In Writer, some paragraph properties behave differently to the way they behave in Word. Specifically:

- Space before if at the top of a page is ignored.
- *Space between paragraphs*: the greatest of space above and space below for the two paragraphs is applied.
- *Page break before*: if at the top of a page, does not create a blank page.

This makes using styles possible without having to apply direct paragraph formating to fix issues afterwards.

# <span id="page-18-0"></span>**Fields**

For a comparison of fields between Writer and Word, see Chapter 2, "Sharing Files with Microsoft Office Users".

*Table 6: Use of fields*

| To do this                                       | In Word                                                 | <i>In Writer</i>                                                                  |
|--------------------------------------------------|---------------------------------------------------------|-----------------------------------------------------------------------------------|
| Insert a field                                   | Insert > Field<br>(or) $CTRL + F9$ for blank<br>field   | $Insert > Fields$ and choose the<br>requested field.                              |
| Define a number range field                      | $Insert$ > Field, use SEQ<br>(sequence)                 | Insert > Fields > Other ><br>Variables tab, then Number<br>range in the Type area |
| Insert a bookmark                                | Select text; Insert $>$<br><b>Bookmark</b>              | Select text; Insert > Bookmark                                                    |
| Insert a cross-reference to a<br><b>bookmark</b> | $Insert > Cross Reference$ ,<br>choose Bookmark as type | <b>Insert &gt; Cross Reference &gt;</b><br>Bookmark <sup>1</sup>                  |

<span id="page-18-3"></span><sup>1</sup> For macros that aid in working with references see <http://homepages.paradise.net.nz/hillview/OOo/>. For a more detailed discussion on references, see the latest document available from [http://www.openoffice.org/issues/show\\_bug.cgi?id=28058.](http://www.openoffice.org/issues/show_bug.cgi?id=28058)

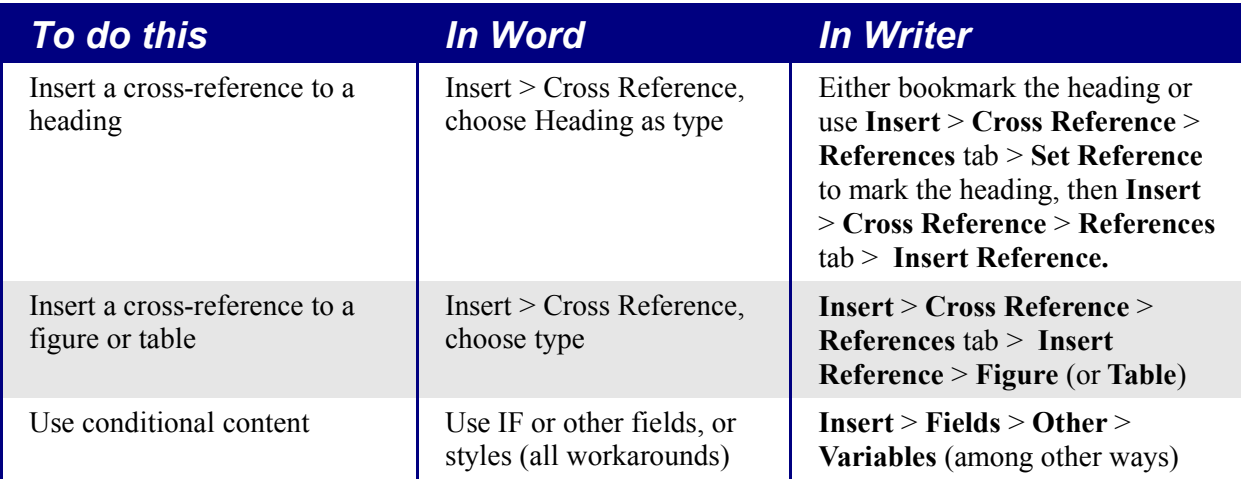

### <span id="page-19-0"></span>**Work with large or complex documents**

Major differences exist in the use of master documents. The table does not attempt to summarize all these differences.

*Table 7: Work with large or complex documents*

| To do this                                                                | <b>In Word</b>                                                      | <b>In Writer</b>                                                                                                    |
|---------------------------------------------------------------------------|---------------------------------------------------------------------|----------------------------------------------------------------------------------------------------|
| Create a table of contents, list<br>of figures, or an alphabetic<br>index | $Insert > Index$ and<br>Tables                                      | <b>Insert &gt; Indexes and Tables &gt;</b><br><b>Indexes and Tables</b>                                                                                                    |
| Insert index entries                                                      | $ALT + SHIFT + X$                                                   | <b>Insert &gt; Indexes and Tables &gt;</b><br>Entry                                                                                                    |
| Create a bibliographic<br>database                                        | Need to use other<br>package                                        | <b>Tools &gt; Bibliography Database</b>                                                                                                    |
| Insert bibliographic references<br>into text                              | Link to field in database                                           | <b>Insert &gt; Indexes and Tables &gt;</b><br><b>Bibliography Entry</b>                                                                                                    |
| Insert footnotes and endnotes                                             | Insert > Footnote                                                   | Insert > Footnote                                                                                                    |
| Insert other files                                                        | Insert > File, choose<br>Insert or As Link                          | Insert > File                                                                                                    |
| Cross-reference between<br>documents                                      | Use Includetext fields                                              | Currently have to remember the<br>name of the set reference. Reference<br>will show correctly when in master<br>document. (Or use the<br>OutlineCrossRef3-fr-3 macro<br>available from http://ooomacros.org/<br>user.php#113812. |
| Use master documents                                                      | Some experts do not<br>recommend using Master<br>Documents in Word. | File > Send > Create Master<br><b>Document</b> ; use the <b>Navigator</b> $(F5)$<br>to insert subdocuments.                                                                                                    |

# <span id="page-20-0"></span>**Work with graphics**

Most graphics work should be done outside Word or Writer, with the graphic files embedded or linked to the Word or Writer file. However, you can do some simple graphics using the drawing tools in Word or Writer. This table covers the basics.

*Table 8: Work with graphics*

| To do this                                                       | <b>In Word</b>                                                                           | <b>In Writer</b>                                                                                                    |
|------------------------------------------------------------------|------------------------------------------------------------------------------------------|----------------------------------------------------------------------------------------------------|
| <b>Create Drawing objects</b>                                    | (Word 2000) View $>$ Toolbars $>$<br>Drawing; $(XP)$ Insert > Picture<br>$>$ New Drawing | <b>Click Show Draw Functions</b><br>icon in the Standard toolbar.                                                                                                    |
| Combine graphics objects<br>and drawing objects                  | (Word 2000) Edit > Picture ><br>Reset Picture Boundary; (XP)<br>Use drawing canvas       | Place all objects in a frame                                                                                                    |
| Insert graphics files into a<br>text document (embed or<br>link) | $Insert > Picture > From File$ ,<br>choose Insert or As Link                             | Insert > Picture > From File                                                                                                    |
| Anchor graphics                                                  | Format > Picture > Layout ><br>Advanced > Picture Position                               | Use icons on the <b>Drawing</b><br><b>Object Properties or Frame</b><br>toolbar (these toolbars replace<br>the Formatting toolbar when a<br>drawing object or frame is<br>selected) or right-click and<br>choose from pop-up menu, or<br>click Format > Picture |
| Wrap text around graphics                                        | Format > Picture (or Object) ><br>Layout                                                 | Use icons on the Frame<br>toolbar, or right-click and<br>choose from pop-up menu, or<br>click Format > Picture ><br>Wrap                                                                                                    |
| Crop graphics                                                    | Format > Picture > Crop, (or)<br>click Crop tool on Picture<br>toolbar                   | <b>Format &gt; Picture &gt; Crop</b><br>(No tool for dragging crop<br>area)                                                                                                    |
| Create captions for<br>graphics                                  | Select graphic; Insert ><br>Reference > Caption                                          | Select graphic; Insert ><br>Caption                                                                                                    |
| Annotate graphics                                                | Use drawing objects; group, or<br>place in frame or on drawing<br>canvas (XP)            | Place all objects in a frame                                                                                                    |
| Insert watermark                                                 | Format > Background > Printed<br>Watermark $>$ Picture (or Text)<br>Watermark            | $\text{Format} > \text{Page} >$<br><b>Background</b> tab<br>or create drawing object,<br>$Wrap > In$ Background,<br>Anchor $>$ To Page                                                                                                    |

### <span id="page-21-6"></span>**Mail Merge**

Mail merging is significantly different in Writer to Word. See Chapter 11, "Using Mail Merge" in the *Writer Guide*.

### <span id="page-21-5"></span>**Envelopes**

#### <span id="page-21-4"></span>**Adding an envelope**

**Insert** > **Envelope**

#### <span id="page-21-3"></span>**Removing an envelope**

- 1) Place the cursor at the beginning of the envelope page.
- 2) If the Styles and Formatting window is not open, press *F11* or use **Format** > **Styles and Formatting** to display it.
- 3) Change to the Page Styles option. It is the fourth icon from the left.
- 4) Double-click on **Default**.
- 5) Remove the remaining elements that make up the envelope.

### <span id="page-21-2"></span>**Page styles**

#### <span id="page-21-1"></span>**Modify a page style**

In Writer all pages have a page style. To modify the page style of the page where the cursor is positioned, use **Format > Page**.

**Caution** As the page style is being changed, all pages with this style will be changed as well.

#### <span id="page-21-0"></span>**Create a style**

To create a new page style:

- 1) If the Styles and Formatting window is not currently displayed, press *F11* to display it.
- 2) Click **Page Styles** in the Styles and Formatting window (fourth icon from left)*.*
- 3) Right-click in a free area of the Styles and Formatting window > **New**.

### <span id="page-22-0"></span>**The Page Style dialog**

Click **Format > Page**. The **Page Style** window opens**.**

#### **Organizer tab**

*Name*: Nothing tricky here, simply a name to help the user remember what the settings are for.

*Next style*: This setting specifies what page style to use at the next page break (manual or automatic) for any page that has this page style. Set it to a different page style when the page style is only for one page (such as the first page of each chapter), otherwise this should be the same as Name to keep the same page style for the following pages.

#### **Page tab**

*Paper format* : *Format* is the paper size, the other settings have the same names in Word (on the paper size tab of page setup).

*Margin* : Same as for Word. Each setting represents the distance from the edge of the page, but see ["Header and footer tabs"](#page-22-1) as the location of headers and footers relative to the margins is different.

*Layout settings*: *Page layout* is for specifying whether the page style is mirrored (used for left and right pages). There are more options here than in Word, but there is not a different first page option, that is because it is handled by the Next style setting as mentioned above in Organizer tab. *Format* refers to the format of page numbers. *Register true* is to make the text line up better at the top of the page (see help for more details).

#### **Background tab**

For specifying a background color or graphic (watermark). (An alternative to this with more flexibility is to create a drawing object, then use **Arrange** > **To Background, Anchor** > **To Page**.)

#### <span id="page-22-1"></span>**Header and footer tabs**

Headers and footers are printed between the margins of the page rather than in the top or bottom margins as they are in Word. Another way of saying this is that for the top of a page the area between the edge of the page and the top margin is always blank, next is the header, and after the header, the main text area for the page.

*Height: AutoFit height* allows the header or footer to grow and shrink depending on their contents.

*Spacing* specifies the distance between the header/footer and the main text area on the page. *Dynamic spacing* allows the header/footer to expand into the area between the header/footer and the main text area.

The left and right margins are indenting from the margins of the page and cannot have negative values.

The **More** button is for specifying borders and backgrounds for the header/footer area. In some versions of Word this approach was used to create a watermark. Since it is possible to have graphics in the background of the main document, this is not the required way of having a watermark in Writer.

#### **Borders, columns and footnote tabs**

These tabs are for specifying the borders (lines around the outside), number and widths of newspaper style columns and defining the area for footnotes (if any) for the page style.

### <span id="page-23-2"></span>**Page breaks and page numbering**

#### <span id="page-23-1"></span>**Changing the style used for a page and changing the numbering sequence**

To insert a page break and change page style or page numbering, method 1:

- 1) Press *Control+Enter.*
- 2) Cursor will be in the first paragraph of the new page.
- 3) **Format > Paragraph** > **Text Flow** tab.
- 4) Breaks will be enabled.
- 5) Select **With Page style**, specify the page style to use and specify the page number to start from.

To insert a page break and change page style or page numbering, method 2:

- 1) **Insert > Manual Break**
- 2) By default it will specify Page breaks.
- 3) Choose the page style in the **Page style** list.
- 4) Select **Change page number.**
- 5) Enter the new starting page number.

#### <span id="page-23-0"></span>**To insert page numbering**

- 1) Define a page style with header or footer turned on.
- 2) Position the cursor in the header or footer (use the mouse or the shortcut keys *Control+PageUp* for Header or *Control+PageDown* for footer).
- 3) Optionally type: **Page <space>**.
- 4) **Insert > Fields > Page Number**.
- 5) Optionally type <**space> of <space>**, then click **Insert > Fields > Page Count**.

To insert a field that calculates a different page count (for example, when you have a title page but want to have the remaining pages say page 1 of 2 (instead of page 1 of 3 ):

- 1) Press *F2* to display the text formula bar*.*
- 2) Type  $=$ **page**  $-1$ *.*
- 3) Press *Enter*.

**Note** Unfortunately this field does not automatically update, so press *F9* to update it before printing.

#### <span id="page-24-1"></span>**Page numbers on portrait and landscape pages in the same place and orientation**

- 1) Create a style for landscape pages. Set the margins for the landscape style such that they correspond with the portrait style when rotated (top = left, bottom = right, left = bottom and right = top). For page numbering on left, turn on headers; on right  $$ footers. Select **Use dynamic spacing**.
- 2) Create a style for the landscape header or footer based on the style for the portrait header or footer. (In the **Styles and Formatting** window, select the style that is used for the portrait header or footer > right-click *> New.*) Change the font position to 270° . If the page numbering is on the bottom choose left alignment, for the top choose right.
- 3) Insert the page break and choose the page style just created (see above); do not change the numbering.
- 4) In the relevant header/footer (as per step 1) insert the page number field.

### <span id="page-24-0"></span>**Conditional text**

In Word the only way to have conditional text is with the "if" field<sup>[2](#page-24-2)</sup>. The equivalent in Writer is the field "Conditional text".

To insert a conditional field in Writer: **Insert > Fields > Other > Functions > Conditional text** or *Control+F2* **> Functions > Conditional text.**

There is also a field "Hidden text" that hides the text when the condition is true.

Working with the relevant fields for conditional text, both in Word and in Writer, means that only small amounts of text can be conditional. However, there are times when having whole paragraphs or sections of text be conditionally hidden is very convenient. Some examples:

A test so that the same document can be used for the test itself and for the model answers.

Technical documents where the same document with variations can be used for similar models of equipment.

<span id="page-24-2"></span><sup>2</sup> To the best of the Author's knowledge.

Writer provides a field for conditionally hiding paragraphs and the ability to conditionally hide sections. Here is an example to show how this could be done:

1) Ensure that hidden text is viewable: **Tools > Options > OpenOffice.org Writer > Formatting Aids**, select both "Fields: Hidden text" and "Fields: Hidden paragraphs".

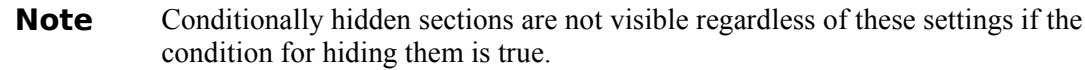

- 2) At the top of the document: **Insert > Fields > Other > Variables**.
- 3) Name: DocType. Value: Model Answers.
- 4) At the start of a one paragraph answer: **Insert > Fields > Other > Functions > Hidden Paragraph**. For the condition type DocType == "Test" (To make this easier to insert repeatedly, create an autocorrect entry).
- 5) For longer answers: Enter the model answer, select it, **Insert > Section**, select Hide, and enter  $DocType = "Test"$  for the condition.
- 6) To print the document for a test, double-click the field at the top of the document created in steps 2 and 3, and change the value to Test. Print as usual.
- **Note 1** The field "Input list" has a name but this is not a variable so its value cannot be used in the condition.
- **Note 2** To keep adding sections, it is easier if the selection does not include the last paragraph. But if the last paragraph is selected, simply move to the end of the document (*Control+End* ) and then press *Alt+Enter*.

### <span id="page-25-0"></span>**Master documents**

OOo Help covers the basics of using master documents, or see ["Work with large or complex](#page-19-0) [documents](#page-19-0)" on page [16,](#page-19-0) or for even more information see Chapter 13, "Working with Master Documents" in the *Writer Guide*.

It is possible to insert cross-references across subdocuments but the names of the references must be typed in rather than selected from a list.

#### Use **Insert > Fields > Other > References**.

A macro to help insert references to headings, including references across documents that will be subdocuments in a master document, is available in a document called OutlineCrossRef3-fr-3.zip available from [http://ooomacros.org/user.php#113812.](http://ooomacros.org/user.php#113812 )

**Note** There is no way to have a landscape page in a subdocument remain as a landscape page when included in the master document. The workarounds are to have the landscape page be part of the master document rather than a subdocument or to have the entire subdocument as landscape.